# UnknownProcessor

By Leoson

niels@waleson.eu

1. Batch creation

2. Windows and tables overview

3. Alkanes processing

4. Data Reviewing

5. Quantitation

6. Report

# 01 Batch creation

#### Batch creation

 Open UnknownProcessor: the Select Batch window automatically opens

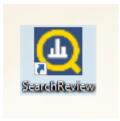

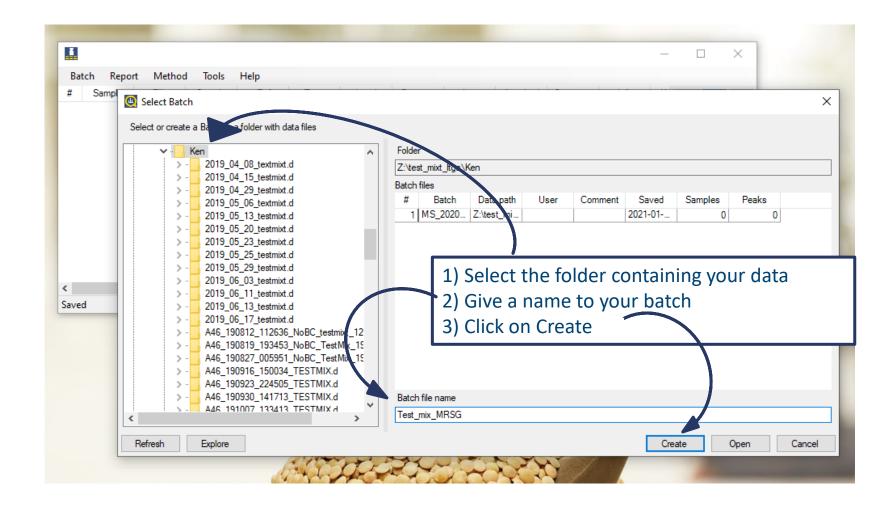

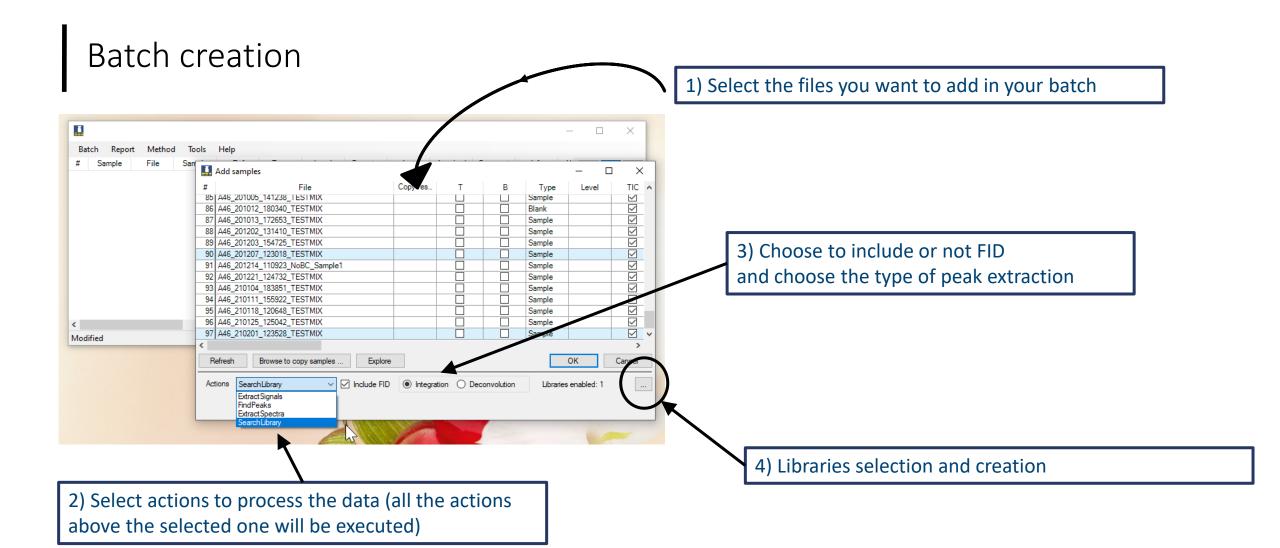

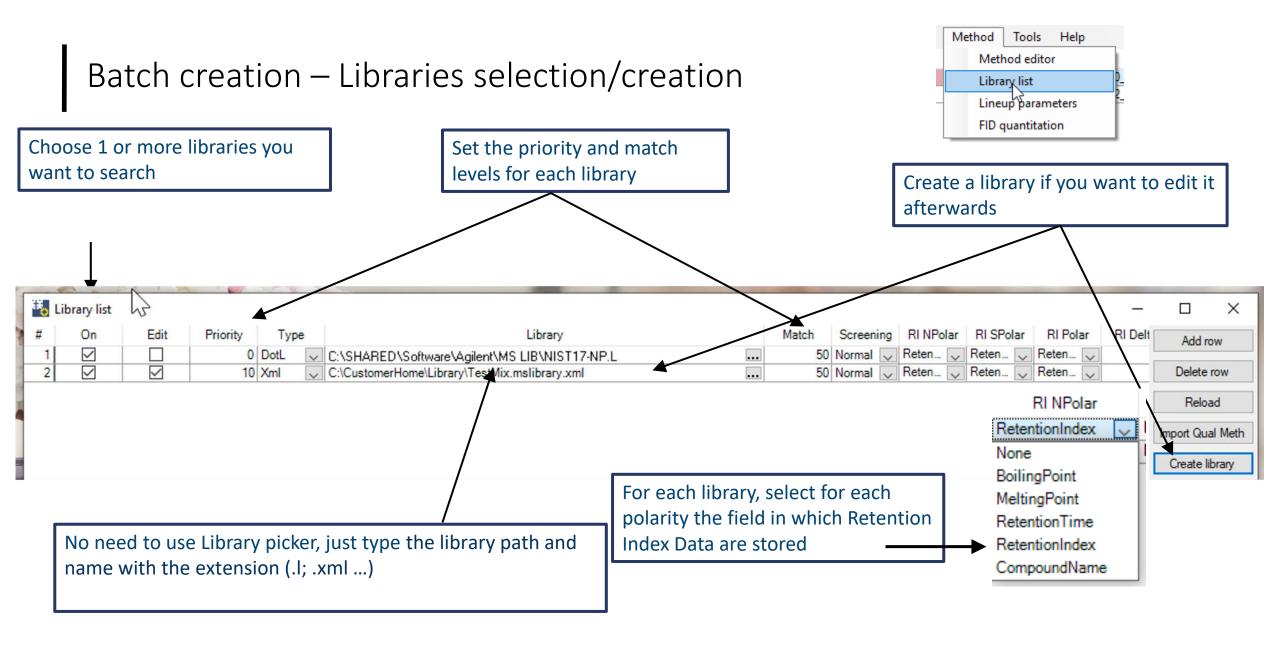

### Batch creation - Libraries selection/creation

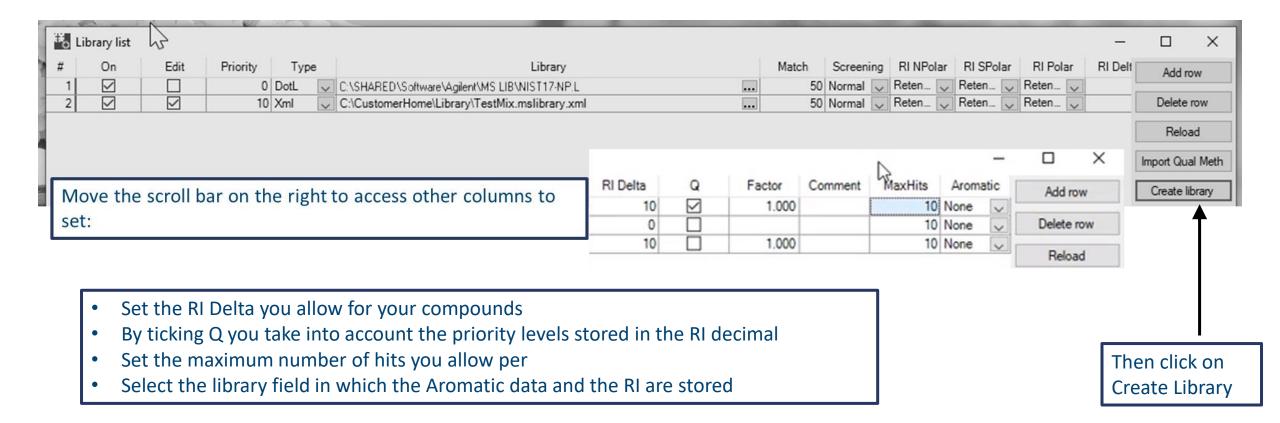

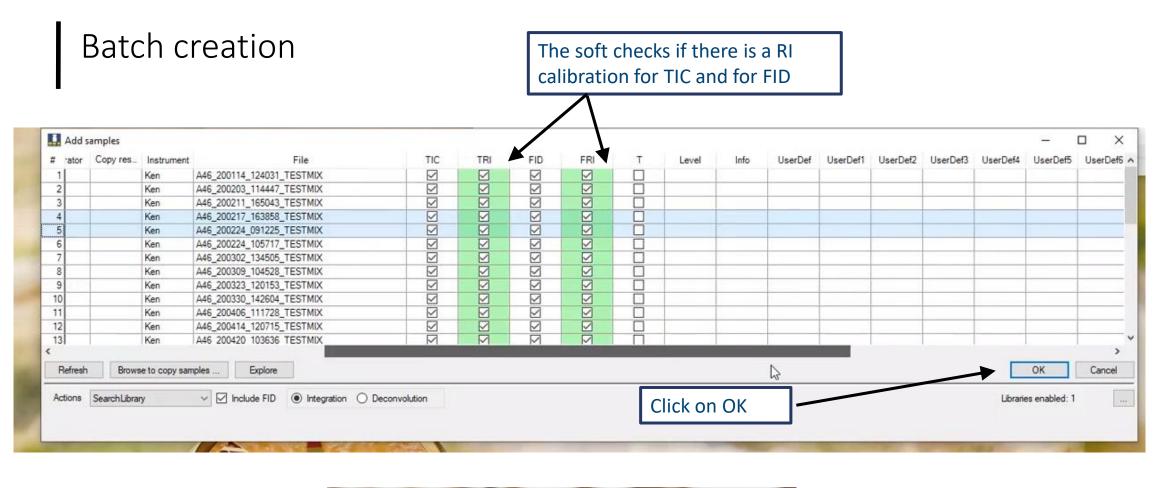

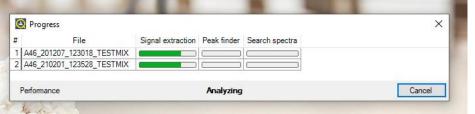

Data loading ...

# 02 Windows and tables

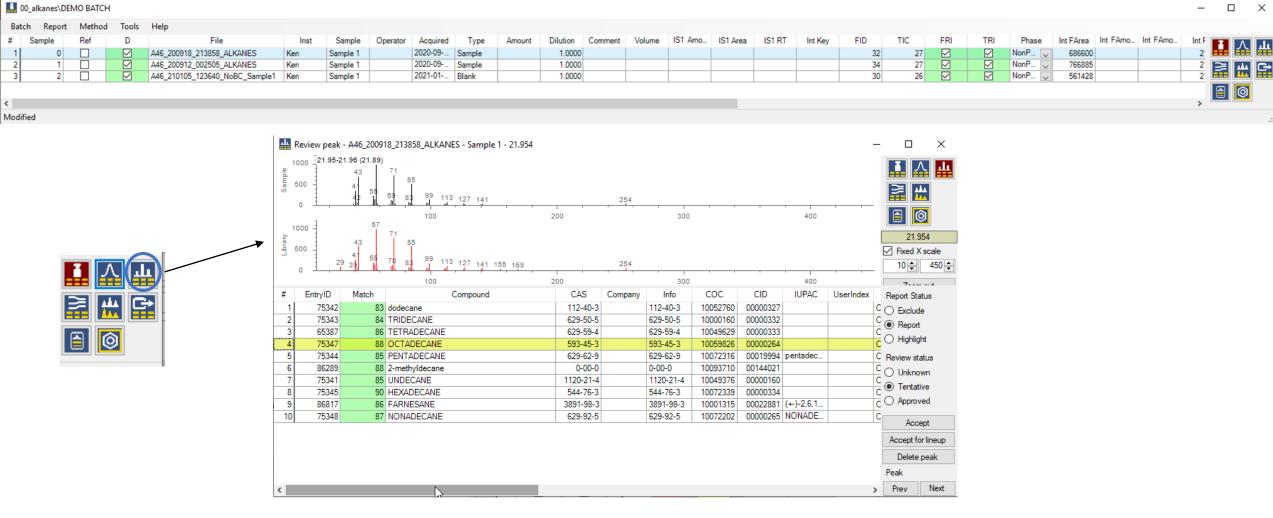

MS spectra

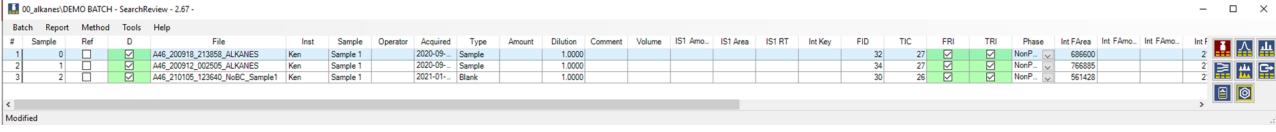

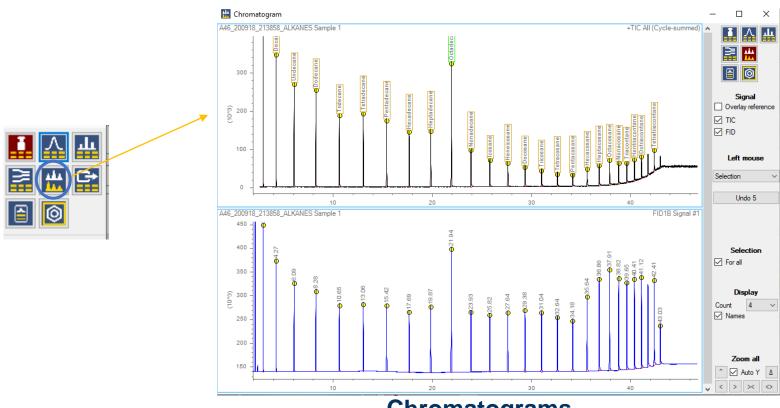

Chromatograms

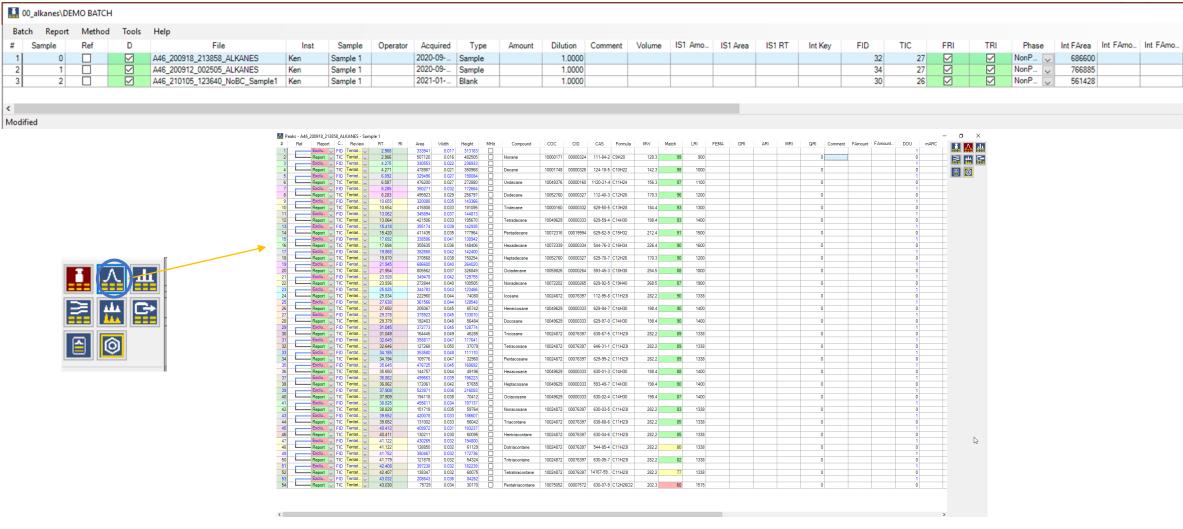

2 2 2

**A** 

Compound list of selected sample

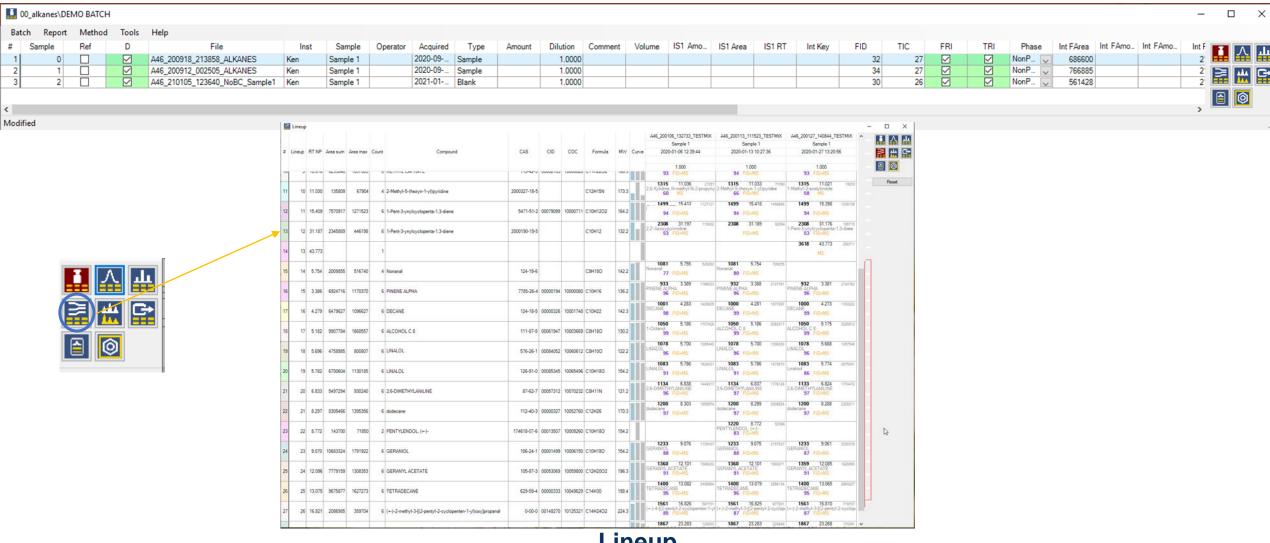

Lineup

## User Interface, tables: selecting and moving rows

### The tables have common feature, the sample table is used as example:

- First column cell **turn blue** if any cell in the row is selected
- Click on first column cell to select all row cells
- Drag mouse down to select multiple rows
- Click on a blue first column cell and drag up or down to move rows

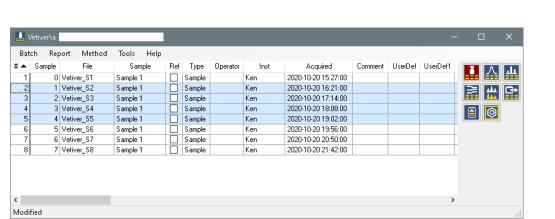

- Use shift and ctrl keys with mouse click to select multiple cells
- Use shift and ctrl keys with **cursus keys** (up, down, left, right)
- Click top left cell '#' to select all cells
- Click top cell 'column header' to select all cells in the column

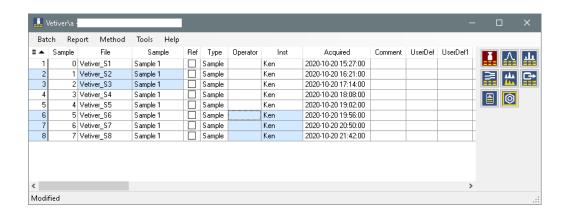

## Tables, columns moving and width

- Click and drag column header to move columns
- Click and drag between column headers to adjust the width
- Double click between column headers to auto width
- Ctrl and double click between columns headers to auto width all

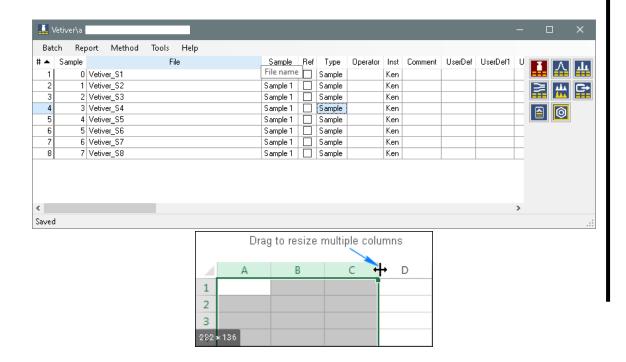

- Double click on a column header to sort
- Ctrl double click another column to add an additional sort
- Column width and sorting is stored in the user profile

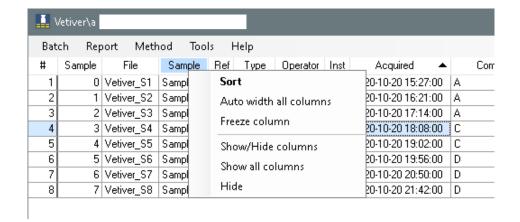

### Tables, sorting rows, column header menu

- Double click on a column header to sort
- Ctrl double click another column to add an additional sort
- Column width and sorting is stored in the user profile

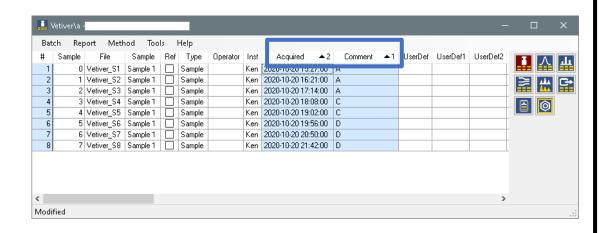

- Right click on a column header to show the column menu
- Show/Hide columns to open a column editor
- Show/Hide columns dialog
- Use the Find text box to search
- Move multiple rows up and down

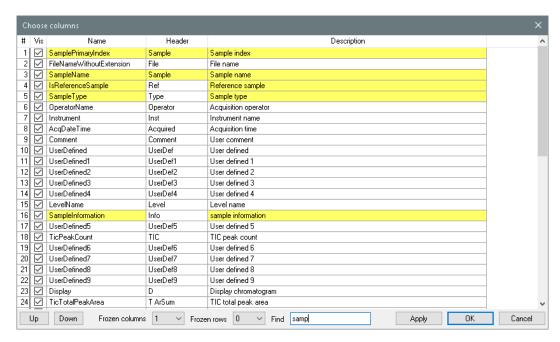

## Tables, freeze columns, rows and body menu

- Right click column and toggle Freeze
- Here 5 important columns are frozen add the left side of the table
- And 2 important rows are frozen ad the top of the table
- Frozen column and row count are stored in the user profile

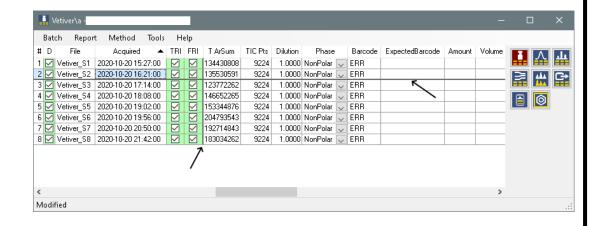

- Right click on a cell: table body menu (combined with context menu)
- Note: Keyboard shortcuts, Copy with header, Fill down, Find text

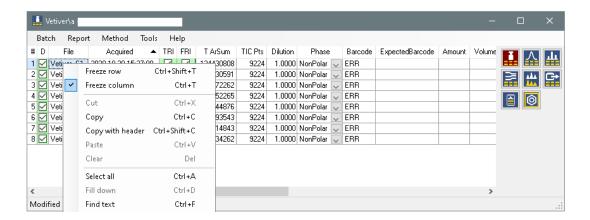

# 03 Alkanes processing

- Create batch in the folder with data files
- Add n-Alkane series sample
- TRI and FRI show invalid RI calibration files

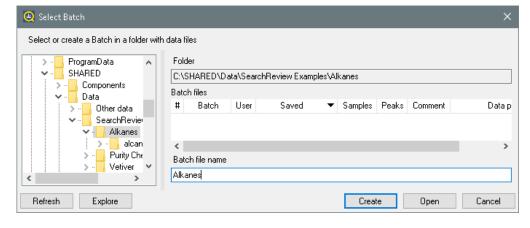

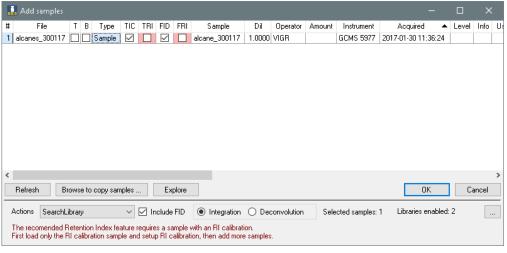

- Tools Settings
- Zoom, ignore solvent
- In the chromatogram window, Zoom FID and TIC to show n-Hexane

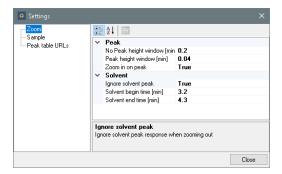

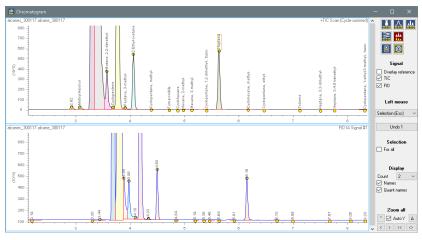

The Shift + Left Drag combination is kind of magic.

It selects peaks that are **intersected** (see screenshot) and also peaks that are **fully contained** in the selection. Now you can select large peaks (or small peaks). This is useful for n-Alkanes. Right click and 'Delete all non-selected'

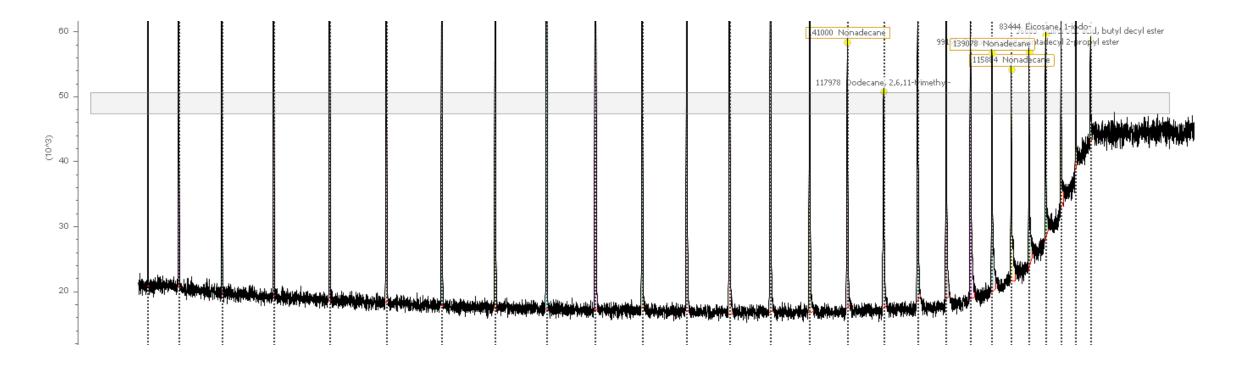

- Click on the n-Hexane peak, right click: Delete all smaller than 20%
- Select and delete all non n-Alkane peaks

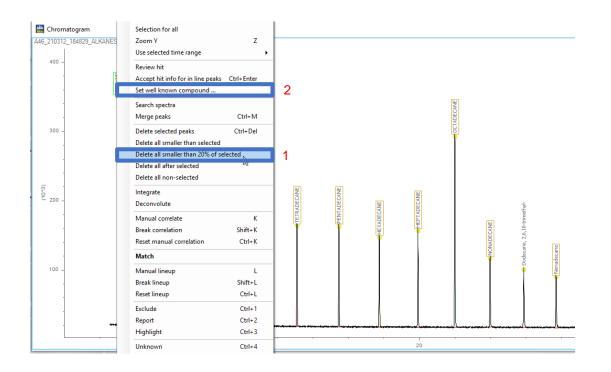

- Click on the n-Hexane peak, right click Set well known compound
- Select n-Hexane and click Set series, for both FID and TIC signals

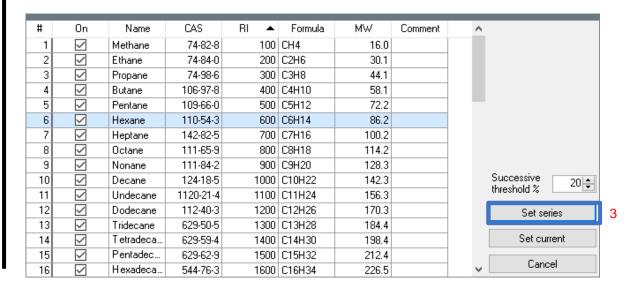

All n-Alkanes are labeled

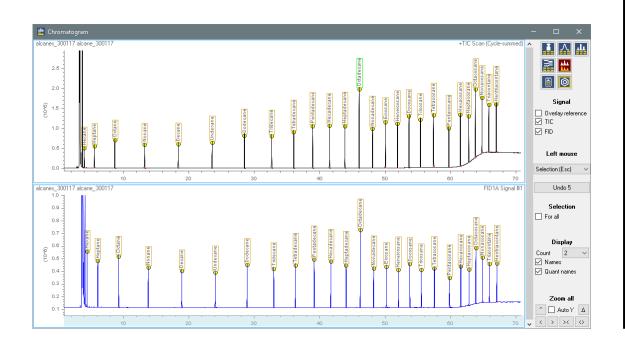

- Tools RI Calibration
- Select all rows and press Delete row button
- Import All peaks from current sample, and Save to selected samples

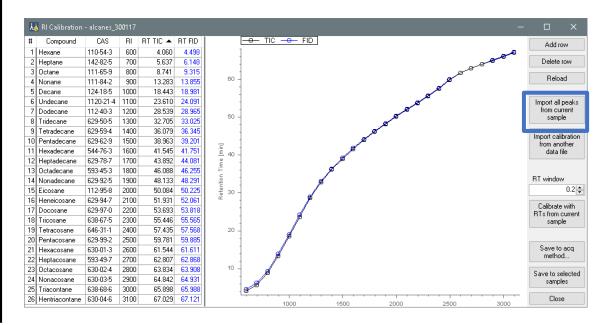

- Next RI re-calibration is just one click
- Calibrate with RTs from current sample
- The RT of largest peak within the RT window will be used

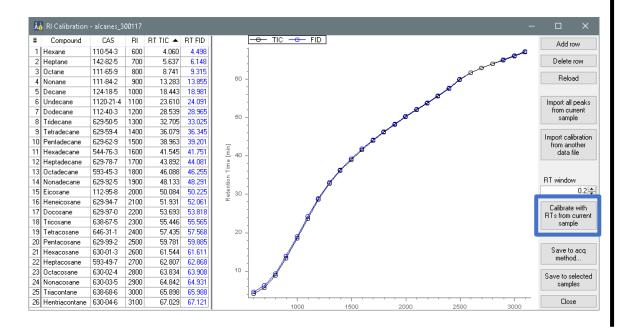

- Save batch
- Enter meaningful text to the logbook

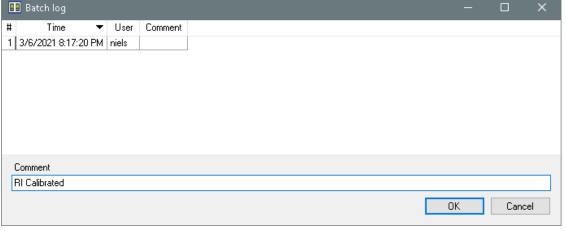

# 04 Data Reviewing

### Data Reviewing – Main Window (samples)

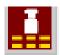

This module allows you to navigate between the samples

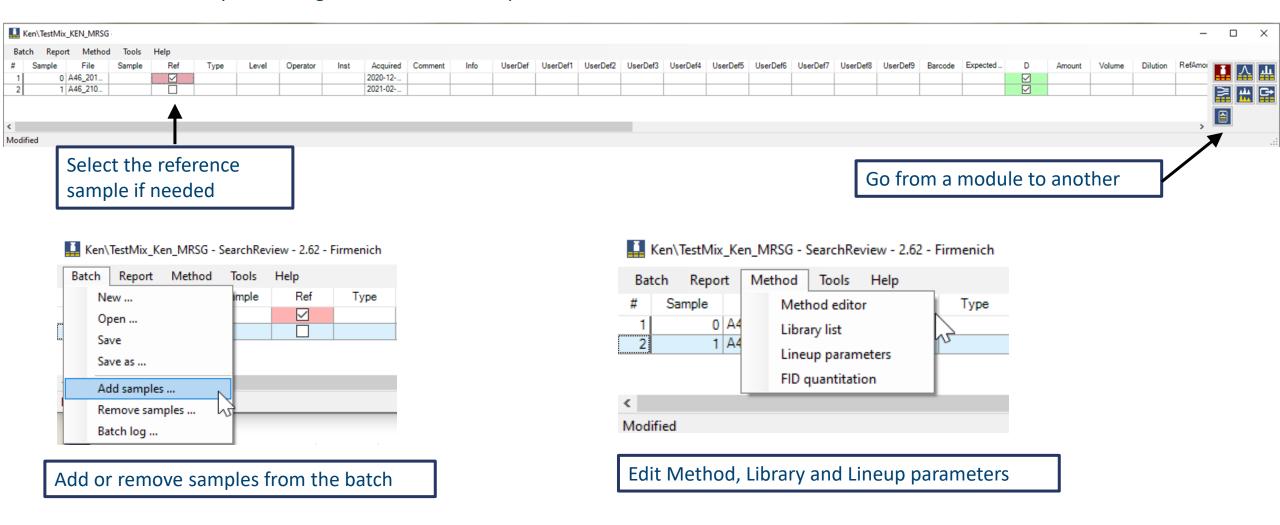

### Data Reviewing – Peaks Window

Selected sample

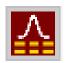

Right click on a column to access these actions

Freeze column

Hide

Show all columns

Show/Hide columns

Sort

Auto width all columns

Left click on a column and move it to right or left

A Peaks - A46\_201207\_123018\_TESTMIX -

| #  | Rel | Chrom | RT 🔺  | RI   | Compou   | Formula  | MW    | CAS       | FEMA | COC      | CID      | Area l <b>∔</b> | ••ghtr√idth | Height  | Dec | Report   | MReport | Review    |
|----|-----|-------|-------|------|----------|----------|-------|-----------|------|----------|----------|-----------------|-------------|---------|-----|----------|---------|-----------|
| 8  |     | TIC   | 3.405 | 932  | PINENE   | C10H16   | 136.2 | 7785-26-4 | 2902 | 10000080 | 00000194 | 3165606         | 0.019       | 2563888 |     | Report 🔍 |         | Tentat    |
| 9  |     | FID . | 3.412 | 932  |          |          |       |           |      |          |          | 2621251         | 0.019       | 2130076 |     | Exclu    |         | Tentat    |
| 10 |     | TIC   | 3.580 | 945  | CAMPHE   | C10H16   | 136.2 | 79-92-5   | 2229 | 10000223 | 00000461 | 37018           | 0.020       | 27442   |     | Report 🔍 |         | Tentat    |
| 11 |     | FID   | 3.585 | 945  |          |          |       |           |      |          |          | 30464           | 0.020       | 23853   |     | Exclu    |         | Unkno     |
| 12 |     | TIC   | 4.306 | 1000 | DECANE   | C10H22   | 142.3 | 124-18-5  |      | 10001748 | 00000326 | 3118323         | 0.023       | 2128648 |     | Report 🔍 |         | Tentat    |
| 13 |     | FID   | 4.308 | 1000 |          |          |       |           |      |          |          | 2762747         | 0.023       | 1894686 |     | Exclu    |         | Tentat    |
| 14 |     | TIC   | 5.216 | 1050 | ALCOHO   | C8H18O   | 130.2 | 111-87-5  | 2800 | 10003669 | 00061947 | 4223225         | 0.028       | 2345405 |     | Report 🔍 |         | Tentat    |
| 15 | 4-  | FID . | 5.218 | 1050 |          |          |       |           |      |          |          | 3824302         | 0.028       | 2130573 |     | Exclu    |         | Tentat    |
| 16 |     | TIC   | 5.328 | 1056 | CIS-LINA | C10H18O2 | 170.2 | 5989-33-3 | 3746 | 10063894 | 00069640 | 102311          | 0.025       | 57983   |     | Report 🔍 |         | Appro     |
| 17 |     | FID   | 5.332 | 1056 |          |          |       |           |      |          |          | 69653           | 0.024       | 44523   |     | Exclu    |         | Unknown   |
| 18 |     | TIC   | 5.586 | 1070 | CIS-LINA | C10H18O2 | 170.2 | 5989-33-3 | 3746 | 10063894 | 00069640 | 68236           | 0.028       | 38155   |     | Report 🔍 |         | Tentative |
| 19 |     | FID   | 5.592 | 1070 |          |          |       |           |      |          |          | 59473           | 0.027       | 34301   |     | Exclu    |         | Approved  |
| 20 |     | TIC   | 5.727 | 1078 | CIS-LINA | C8H10O   | 122.2 | 576-26-1  | 3249 | 10060612 | 00084052 | 2323865         | 0.028       | 1321236 |     | Report 🔍 |         | Tentat    |
| 21 |     | FID   | 5.728 | 1078 |          |          |       |           |      |          |          | 1998719         | 0.028       | 1123396 |     | Exclu    |         | Te at     |
|    |     | 1     |       |      |          |          |       |           |      |          |          | 1005700         | 0.000       | CCETOO  |     |          |         | 7         |

Visual correlation between TIC and FID

Compound status

### Data Reviewing – Peaks Window

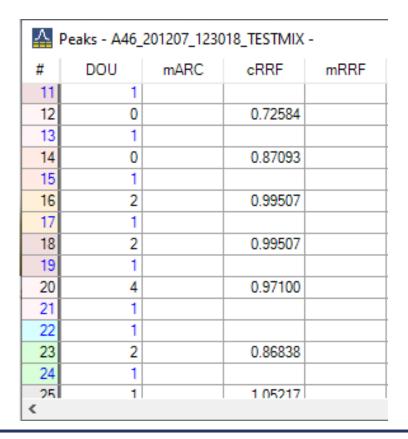

The library can contain the RRF

If you work with another library without RRF data, it can be adjusted by filling in the mARC: manual Aromatic Ring Count, with help of DOU: Degree Of Unsaturation

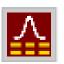

### Fields related to internal standard: possibility to quantitate

| $^{\lambda}$ | Peaks - A46 | 201207 | 123018 | TESTMIX -  |
|--------------|-------------|--------|--------|------------|
|              | reaks Arro  |        | 123010 | TES HVIIIX |

| #   | IRRF | IConc | mlConc | ISTD | Isl |
|-----|------|-------|--------|------|-----|
| - 1 |      |       |        |      |     |
| 2   |      |       |        |      |     |
| 3   |      |       |        |      |     |
| 4   |      |       |        |      |     |
| 5   |      |       |        |      |     |
| 6   |      |       |        |      |     |
| 7   |      |       |        |      |     |
| 8   |      |       |        |      |     |
| 9   |      |       |        |      |     |
| 10  |      |       |        |      |     |
| 11  |      |       |        |      |     |

### Data Reviewing – Peaks Window

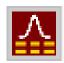

| #  | Rel | 46_201207_1230<br>Chrom | RT 🔺  | Freeze row                    | Ctrl+Shift+T |
|----|-----|-------------------------|-------|-------------------------------|--------------|
| 8  |     | TIC                     | 3.405 | Freeze column                 | Ctrl+T       |
| 9  |     | - FID                   | 3.412 | Total outside the and so that | 202000000    |
| 10 |     | TIC TIC                 | 3.580 | Cut                           | Ctrl+X       |
| 11 |     | - FID                   | 3.585 | Сору                          | Ctrl+C       |
|    |     |                         |       | Copy with header              | Ctrl+Shift+C |
|    |     |                         |       | Paste                         | Ctrl+V       |
|    |     |                         |       | Clear                         | Del          |
|    |     |                         |       | Select all                    | Ctrl+A       |
|    |     |                         |       | Fill down                     | Ctrl+D       |
|    |     |                         |       | Find text                     | Ctrl+F       |
|    |     |                         |       | Search spectra                |              |
|    |     |                         |       | Review hit                    |              |
|    |     |                         |       | Merge peaks                   | Ctrl+M       |

| Delete selected peaks                                                                                | Ctrl+Del     |  |  |  |  |                   |         |
|----------------------------------------------------------------------------------------------------|--------------|--|--|--|--|-------------------|---------|
| Delete all smaller than selected  Delete all smaller than 20% of selected  Delete all after selected |              |  |  |  |  |                   |         |
|                                                                                                    |              |  |  |  |  | Manual correlate  | K       |
|                                                                                                    |              |  |  |  |  | Break correlation | Shift+K |
| Reset manual correlation                                                                             | Ctrl+K       |  |  |  |  |                   |         |
| Add (approved and selected                                                                           | ) to library |  |  |  |  |                   |         |
| Exclude                                                                                              | Ctrl+1       |  |  |  |  |                   |         |
| Report                                                                                               | Ctrl+2       |  |  |  |  |                   |         |
| Highlight                                                                                            | Ctrl+3       |  |  |  |  |                   |         |
| Unknown                                                                                              | Ctrl+4       |  |  |  |  |                   |         |
| Tentative                                                                                            | Ctrl+5       |  |  |  |  |                   |         |
| Approved                                                                                             | Ctrl+6       |  |  |  |  |                   |         |

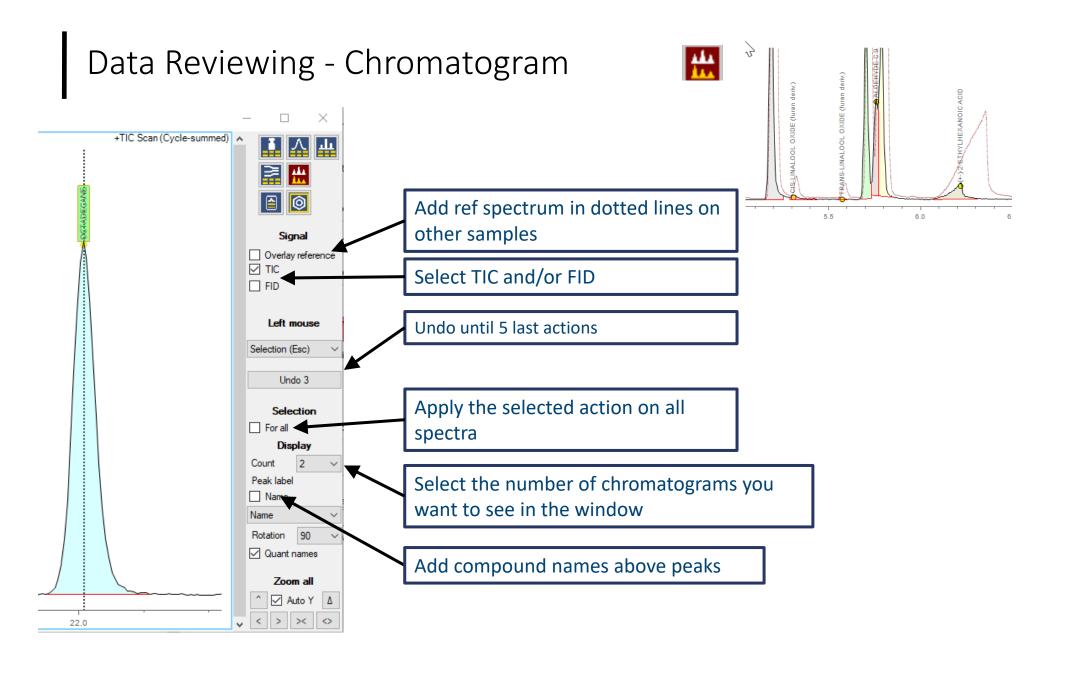

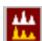

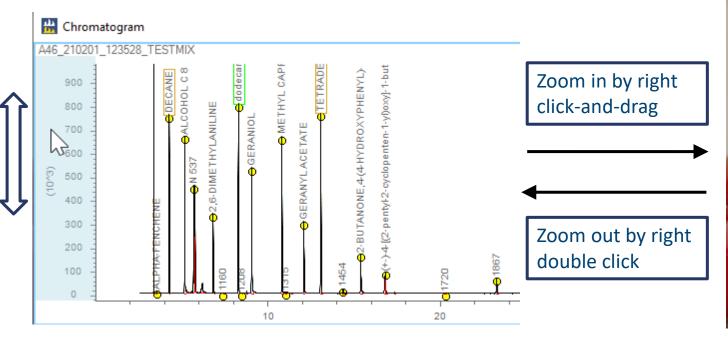

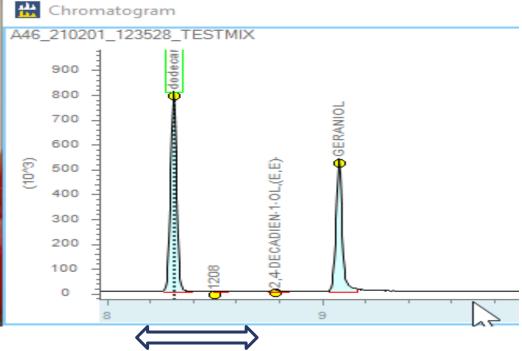

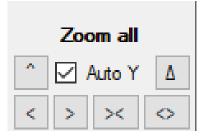

Other zoom and navigation panel

- Left click on x/y axis and move from left to right / up to down by dragging the mouse or with keyboard arrows
- Double click to zoom out
- Right click and move to zoom in / out on the selected axis

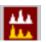

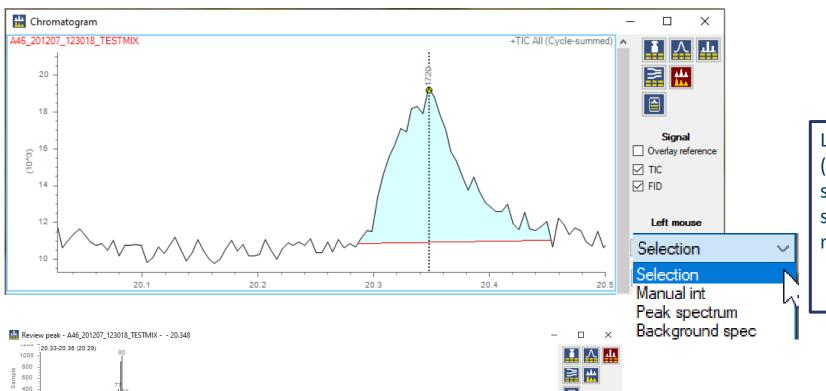

Left mouse in Selection Mode (Keyboard shortcut: Esc.): select a peak and display its spectrum in Review peak module

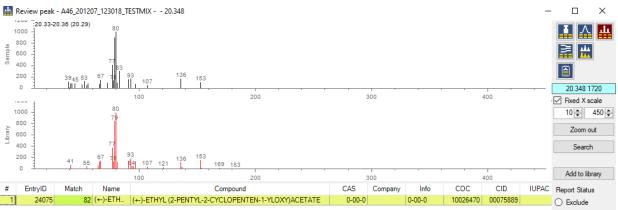

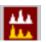

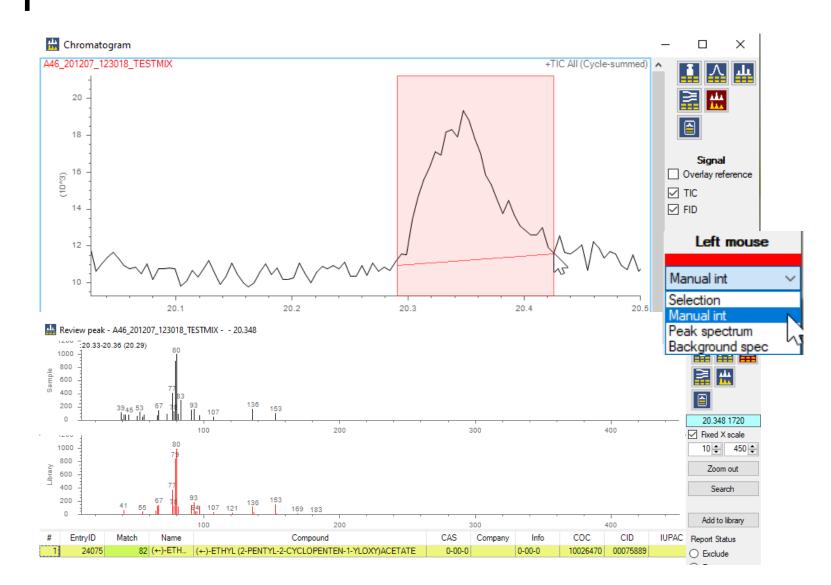

Left mouse in Manual int Mode (Keyboard shortcut: m): integrate a peak and display its spectrum in Review peak module

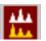

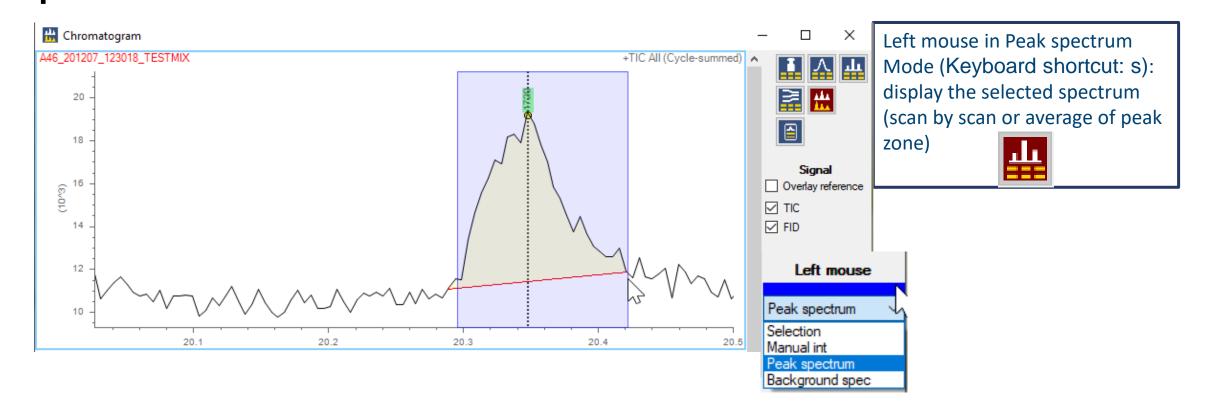

100

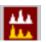

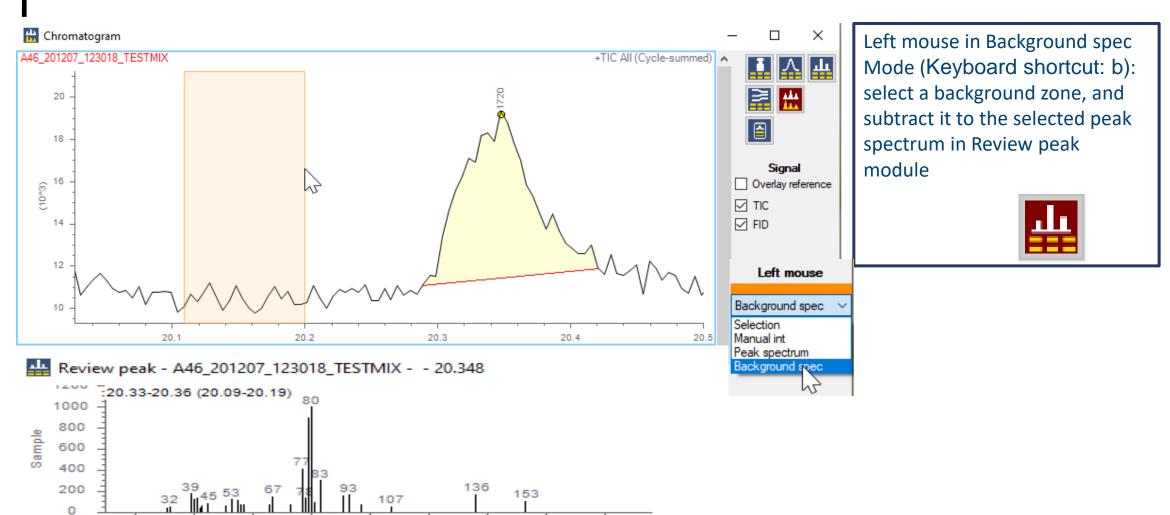

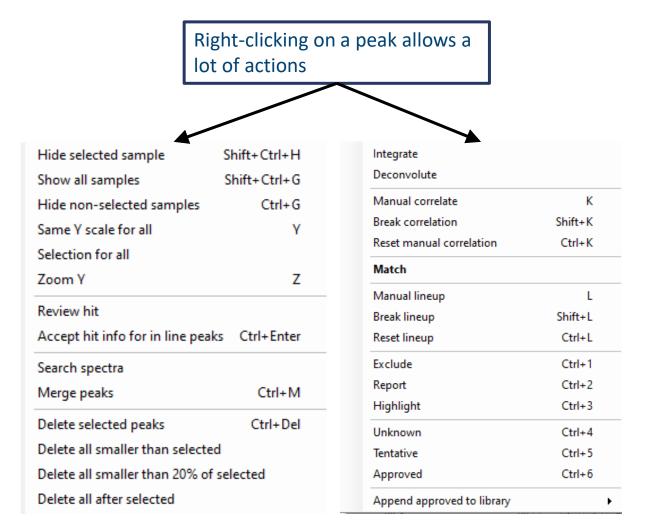

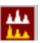

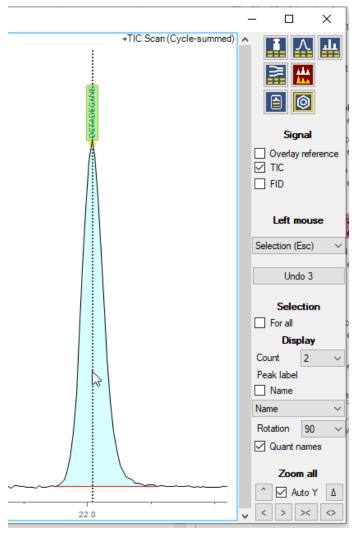

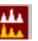

#### Local deconvolution: right click → deconvolute

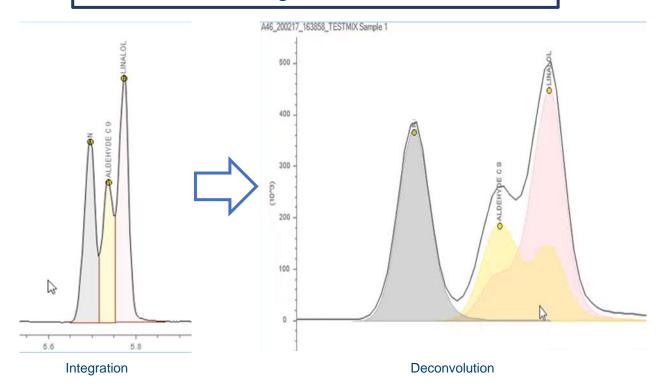

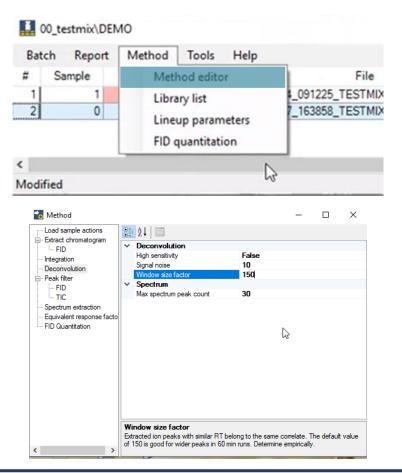

Adjust deconvolution parameters: in the main window, click on Method → Method editor → Deconvolution Tab

### Data Reviewing – Chromatogram

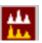

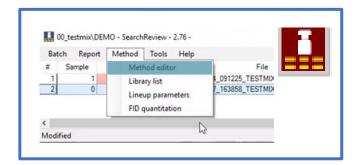

#### Several other parameters can be adjusted through the Main window:

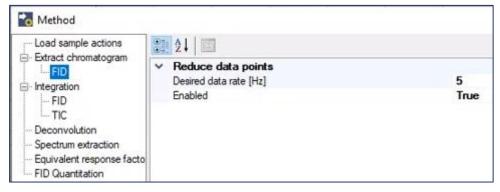

FID: desired data rate for extraction and do we went to extract FID or not

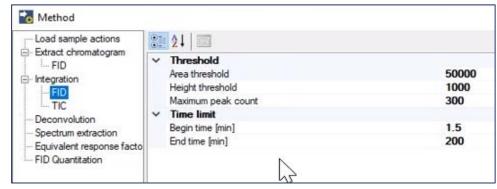

Integration parameters :Area threshold and height threshold for peak exclusion and time range for integration to be on or off

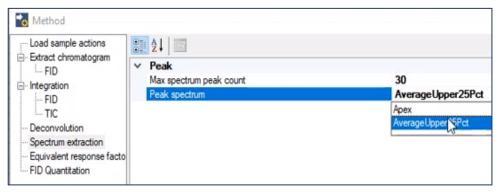

Spectrum extraction type: 1 scan from the apex or average scan for scan upper of 25% peak hight

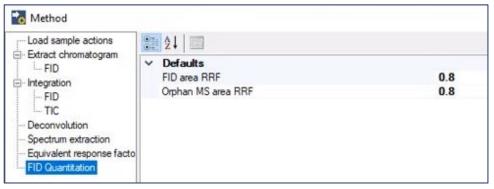

FID quantification: Default RRF used if no rrf could be caculated or extract from Librarie

## Data Reviewing – Chromatogram

Explore Integrate FID Integrate TIC Deconvolute Search spectra

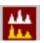

When you modify any method or library parameter, right click on the samples and select «Integrate», «Deconvolute» or «Search spectra» according to the modification you made to reintegrate data.

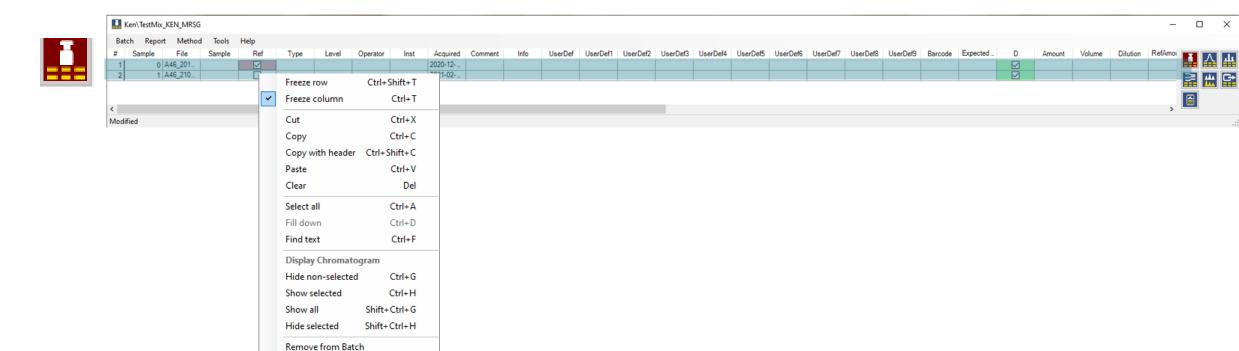

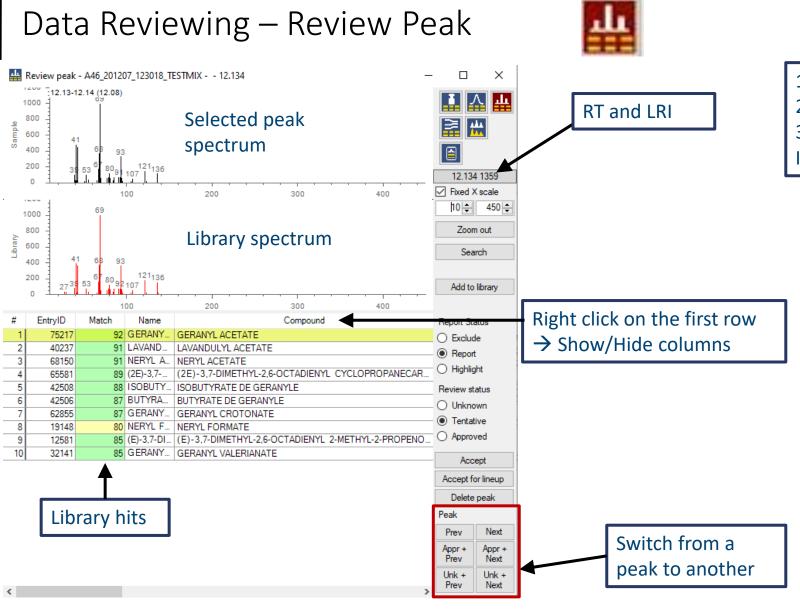

- 1) Select the best hit, if available
- 2) Select the status
- 3) Click on accept
  It updates the chromatogram colors

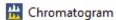

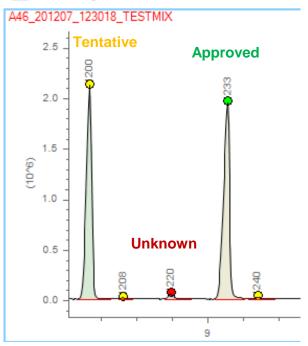

## Data Reviewing – Review Peak

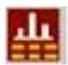

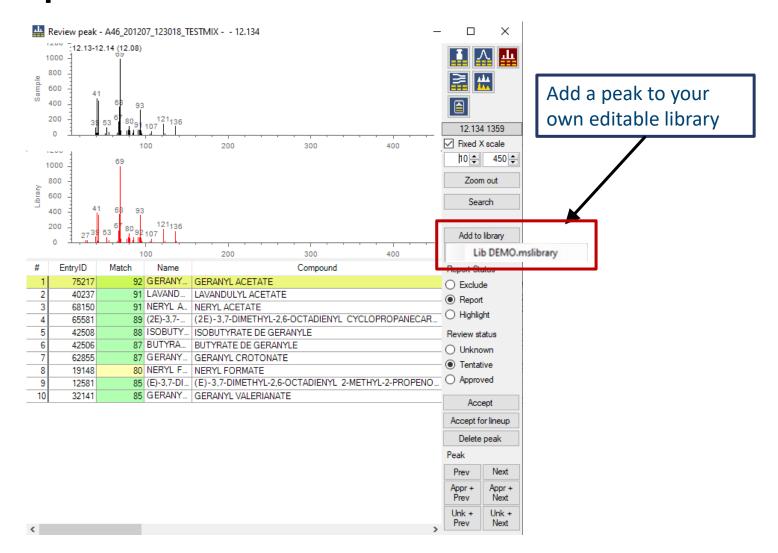

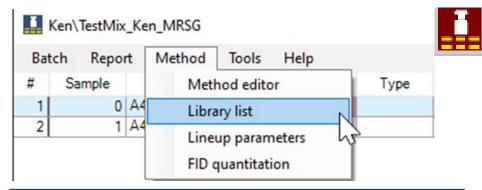

Access libraries parameters at any time via the Main Window

## Data Reviewing – Lineup

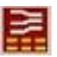

| $\equiv$ | Lineup                            |          |       |       |                                                                   |                                                                   | - | - |          | ×  |
|----------|-----------------------------------|----------|-------|-------|-------------------------------------------------------------------|-------------------------------------------------------------------|---|---|----------|----|
|          |                                   |          |       |       | A46_201207_123018_TESTMIX                                         | A46_210201_123528_TESTMIX                                         | ^ |   | IΛ       | ıШ |
| #        | Compound                          | Formula  | MW    | Curve | 2020-12-07 12:30:03                                               | 2021-02-01 12:35:12                                               |   | Ē | <b>a</b> | G. |
|          |                                   |          |       |       | 0.000                                                             | 0.000                                                             |   | ( |          |    |
| 54       | PINENE ALPHA                      | C10H16   | 136.2 |       | PINENE ALPHA 96 FID+MS 0                                          | PINENE ALPHA 96 FID+MS -63                                        |   |   | Reset    |    |
| 55       | CAMPHENE                          | C10H16   | 136.2 |       | 945 3.580 37018<br>CAMPHENE<br>94 FID+MS<br>0                     | 945 3.570 11227<br>CAMPHENE<br>89 FID+MS<br>64                    |   |   | Lineup   |    |
| 56       | DECANE                            | C10H22   | 142.3 |       | 1000 4.306 3118323<br>DECANE<br>98 FID+MS<br>0                    | 1000 4.291 1087162<br>DECANE<br>99 FID+MS<br>65                   |   |   |          |    |
| 57       | ALCOHOL C 8                       | C8H18O   | 130.2 |       | 1050 5.216 4223225<br>ALCOHOL C 8<br>99 FID+MS<br>0               | 1050 5.192 1014907<br>ALCOHOL C 8<br>99 FID+MS<br>67              |   |   |          |    |
| 58       | CIS-LINALOOL OXIDE (furan deriv.) | C10H18O2 | 170.2 |       |                                                                   | 1056 5.309 41365<br>CIS-LINALOOL OXIDE (furan deriv<br>80 FID+MS  |   |   |          |    |
| 59       | ALDEHYDE                          | C8H10O   | 122.2 |       | N 96 FID+MS<br>0                                                  | N 96 FID+MS<br>-67 5.703 694173                                   | l |   |          |    |
| 60       | ALDEHYDE C 9                      | C9H18O   | 142.2 |       | 1081 5.781 1191547<br>ALDEHYDE C 9<br>91 FID+MS<br>0              | 1081 5.761 384733<br>ALDEHYDE C 9<br>95 FID+MS<br>-68             |   |   |          |    |
| 61       | LINALOL                           | C10H18O  | 154.2 |       | 1083 5.815 2550477<br>LINALOL<br>90 FID+MS<br>0                   | 1083 5.791 743643<br>LINALOL<br>90 FID+MS<br>65                   |   |   |          |    |
| 62       | (+-)-2-ETHYLHEXANOIC ACID         | C8H16O2  | 144.2 |       | 1110 6.355 1847979<br>(+-)-2-ETHYLHEXANOIC ACID<br>96 FID+MS<br>0 | 1105 6.219 187255<br>(+-)-2-ETHYLHEXANOIC ACID<br>95 FID+MS<br>67 |   |   |          |    |
| 63       | 2,6-DIMETHYLANILINE               | C8H11N   | 121.2 |       | 1133 6.862 1915248<br>2,6-DIMETHYLANILINE<br>96 FID+MS<br>0       | 1133 6.842 599869<br>2,6-DIMETHYLANILINE<br>96 FID+MS<br>-67      |   |   |          |    |
| 64       | dodecane                          | C12H26   | 170.3 |       | 1200 8.337 4589974<br>dodecane<br>97 FID+MS<br>0                  | 1200 8.312 1610934<br>dodecane<br>97 FID+MS<br>-66                |   |   |          |    |
| 65       | PENTYLENDOL, (+-)-                | C10H18O  | 154.2 |       | -                                                                 | 1220 8.785 20221<br>PENTYLENDOL. (+-)-<br>80 FID+MS               |   |   |          |    |
| 66       | GERANIOL                          | C10H18O  | 154.2 |       | 1233 9.116 4548783<br>GERANIOL<br>89 FID+MS<br>0                  | 1233 9.082 1077472<br>GERANIOL<br>83 FID+MS<br>67                 |   |   |          |    |
|          |                                   | 1        |       |       | 1306 10.864 4461957<br>MFTHYI CAPRATE                             | 1306 10.834 1452602<br>METHYL CAPRATE                             | ~ |   |          |    |

#### Peaks lineup/comparison between chromatograms

Parameters can be adjusted by clicking on Method -> Lineup parameters in the main window

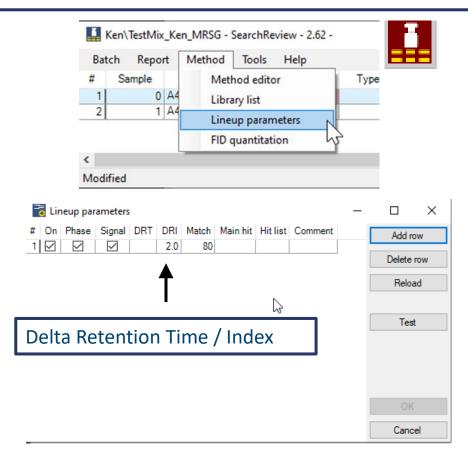

### Data Reviewing – Lineup

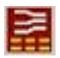

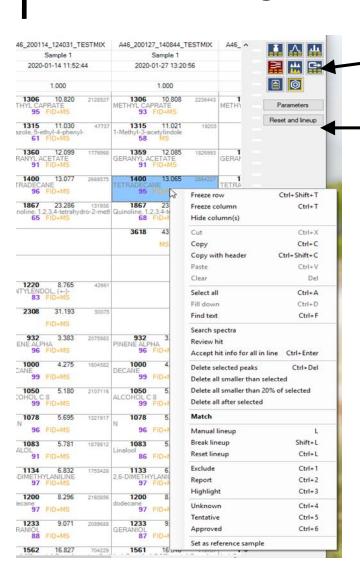

**Export:** Export lineup window to excel file

**Reset and Lineup:** remove all the lineups and "refresh" with latest parameters

#### Manual lineup or break lineup:

Select the compounds you want to lineup or reset lineup (Ctrl + left click)

Press "L" → Manual Lineup

Press shift +"L" → Break Lineup

#### Data Reviewing – Lineup

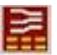

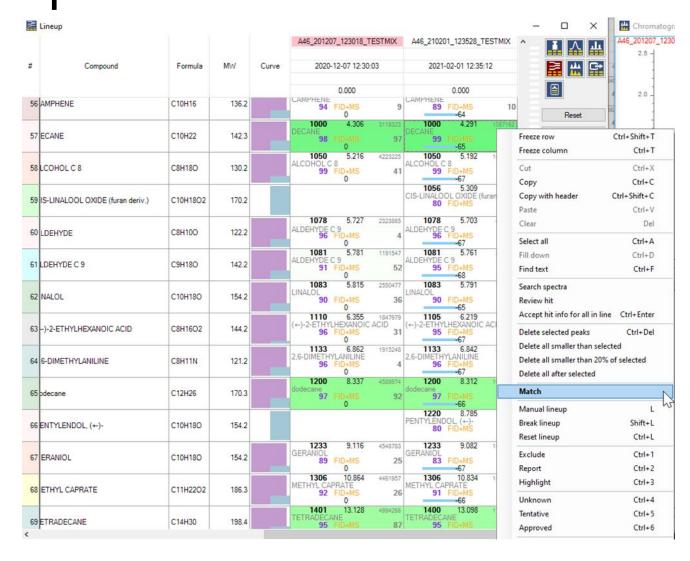

#### **Spectrum Match:**

Select a compound Left double click: All the compounds with a close spectrum highlight in green.

ie: If DECANE is selected, DODECANE has a match of 90

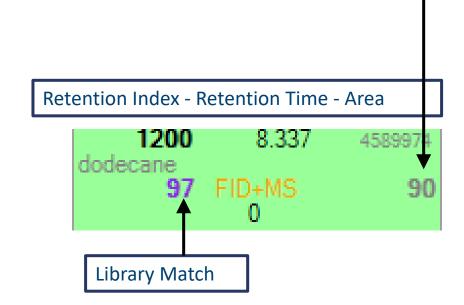

## 05 Quantitation

#### Quantitation

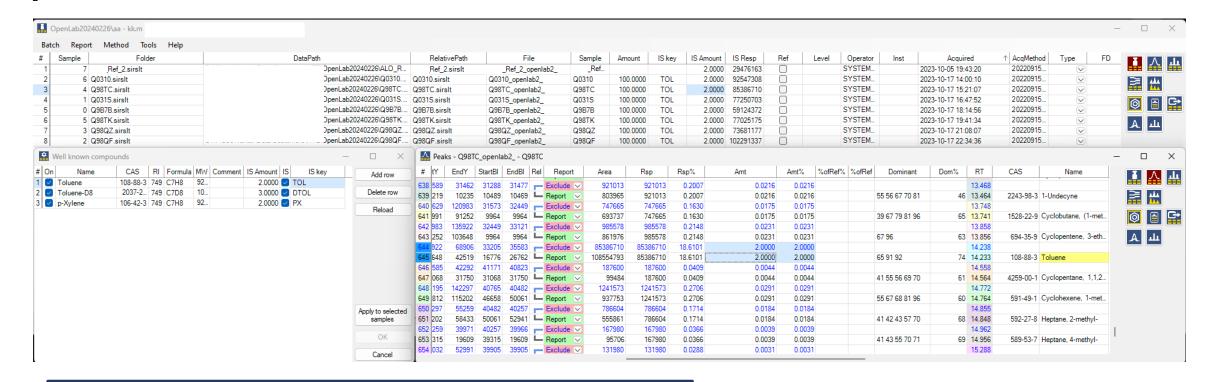

#### **Quantitation:**

Example: Toluene equivalent base on FID response

Add rows to the Well known compound table

The default IS Amount can be overridden per sample

The sample IS key should correspond with the Well known compound

#### Quantitation

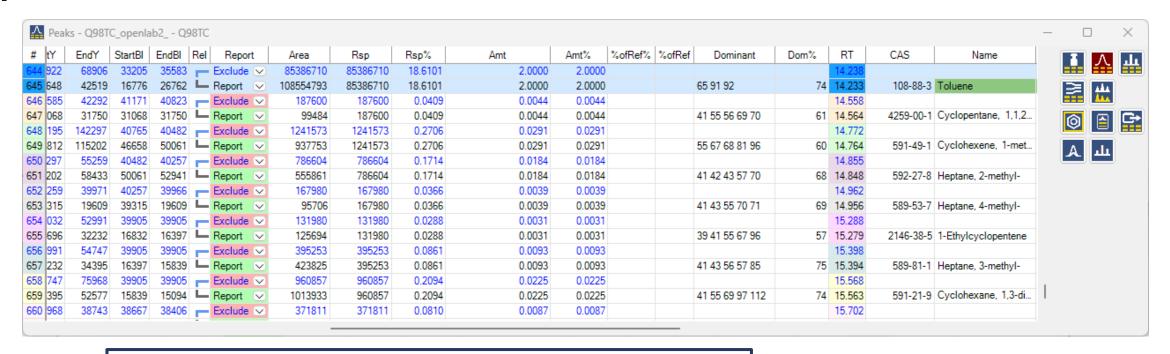

#### **Quantitation:**

Area is the integrated peak area

Response (Rsp) is the area of the correlated FID peak. If 2 MS peaks are correlated with 1 FID, the FID area is divided per MS area.

If there is no correlated FID peak, the response is just the MS area.

Rsp% is the normalized Response

Amt is calculated with the Well known response factor

Amt% is (peak Amount / sample Amount) \* 100%

# 06 Report

## **Export Data**

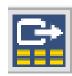

#### Available for:

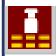

Samples (Main Window)

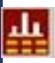

Peaks

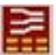

Lineup

Exports Data to an Excel File in the batch folder

- TestMix\_Ken\_MRSG\_Lineup\_20210210095501
- TestMix\_KEN\_MRSG\_Samples\_20210203134944
- TestMix\_Ken\_MRSG\_A46\_210201\_123528\_TESTMIX\_Peaks\_202102101016

## Report

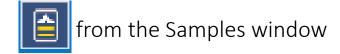

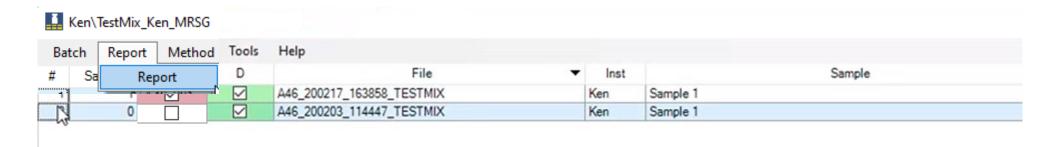

Mind to tick the reference and to select the sample to compare (highlighted line)

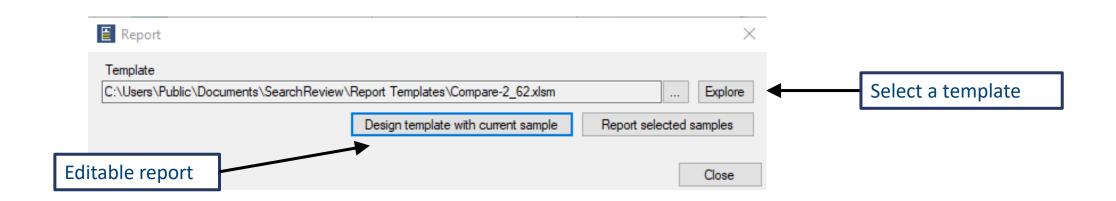

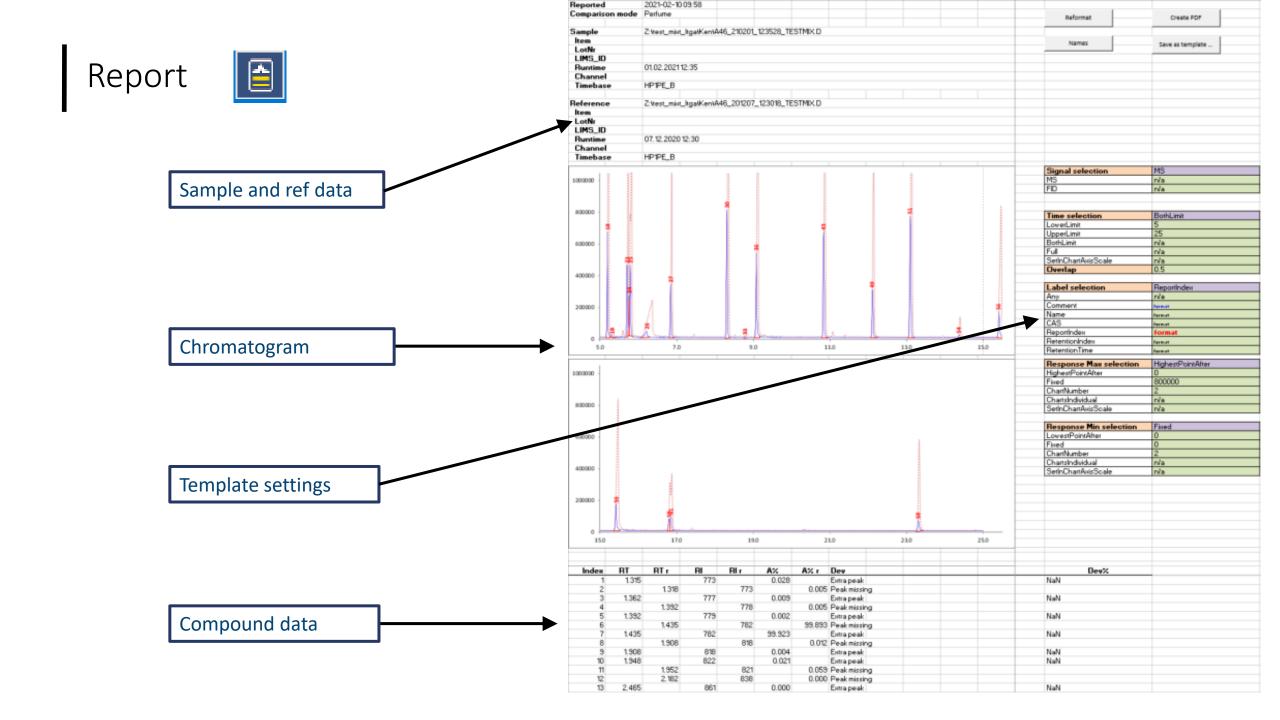

## Report

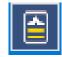

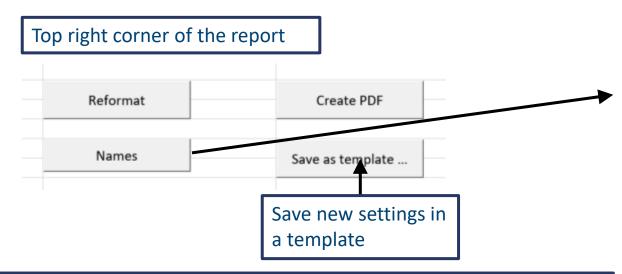

- 1) Select a cell in the report where you want to add a new field
- 2) Click on Name: a table with fields concerning the **sample**, the **reference sample** or **compounds found in the sample or in the reference** opens
- 3) Select the desired field by double clicking
- 4) Click on «Save as template» and give it a name
- 5) Re open the report by selecting the new Template

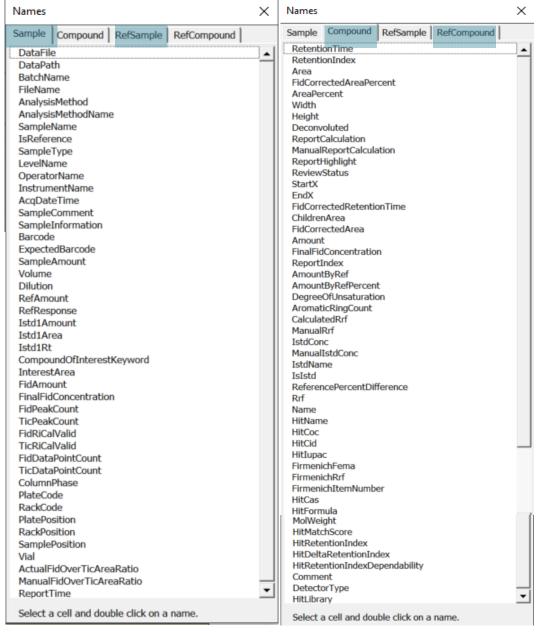

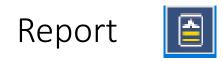

| n/a n/a  BothLimit 5 25 n/a                                         |                                                                                                    | play                                                                                                    | ]                                                                                                    |
|---------------------------------------------------------------------|----------------------------------------------------------------------------------------------------|----------------------------------------------------------------------------------------------------|----------------------------------------------------------------------------------------------------|
| n/a<br>n/a<br>0.5                                                   |                                                                                                    |                                                                                                    |                                                                                                    |
| ReportIndex n/a format format format format format format format    | Any Comment Name CAS ReportIndex RetentionIndex RetentionTime                                                                                               | Chromatogram labelling options                                                                                                    | Reformat                                                                                                    |
| HighestPointAfter  0 800000 2 n/a n/a SetInChartAxisScale 0 0 2 n/a | HighestPointAfter Fixed ChartNumber ChartsIndividual SetInChartAxisScale  LowestPointAfter Fixed ChartNumber ChartsIndividual                               | Scaling options for y axis                                                                                                    | Click on reformat to apply the new settings                                                                                                    |
|                                                                     | n/a  BothLimit  5  25  n/a  n/a  n/a  0.5  ReportIndex  n/a  format  format  format  format  format  format  format  SetInChartAxisScale  0  0  2  n/a  n/a | n/a n/a  BothLimit  LowerLimit  UpperLimit  UpperLimit  In/a n/a  N/a  N/a  N/a  O.5  SetInChartAxisScale  ReportIndex Name format format format format format format HighestPointAfter  O  800000  Phished  ChartNumber ChartAxisScale  SetInChartAxisScale  LowestPointAfter  O  SetInChartAxisScale  LowestPointAfter  O  SetInChartAxisScale  LowestPointAfter  O  ChartNumber ChartNumber ChartSIndividual | BothLimit  Solution  BothLimit  Solution  Solution  BothLimit  Solution  Solution  Sol |